# **Table of Contents**

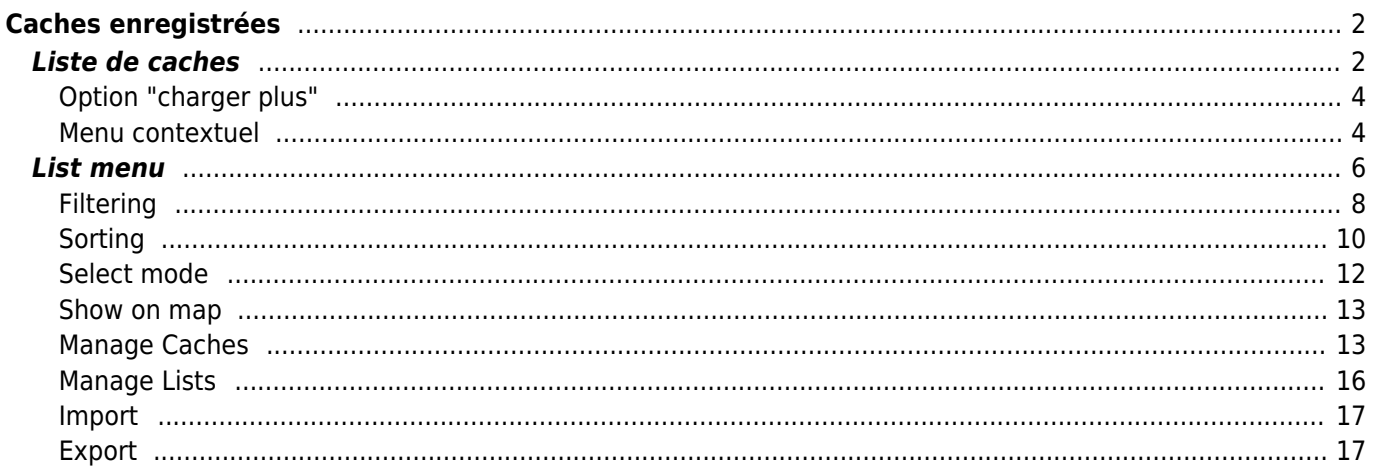

#### **Fix Me! Cette page n'est pas encore traduite entièrement. Merci de terminer la**

#### **traduction**

(supprimez ce paragraphe une fois la traduction terminée)

# <span id="page-1-0"></span>**Caches enregistrées**

## $\pmb{\times}$

Ce menu répertorie les géocaches actuellement stockées sur votre appareil pour une utilisation hors ligne. Pour une meilleure expérience de géocaching, c:geo vous permet d'organiser vos géocaches enregistrées dans plusieurs listes.

Vous pouvez toujours accéder aux informations de ces listes, même si vous n'avez pas de connexion réseau. Toutes les caches de ces listes sont enregistrées avec toutes les informations pertinentes qui y sont liées. Cependant, certaines informations supplémentaires (comme par exemple les images du carnet de visite) ne sont disponibles hors ligne que si vous avez activé cette option dans les [paramètres](https://cgeo.droescher.eu/fr/mainmenu/settings#offline_data).

# <span id="page-1-1"></span>**Liste de caches**

Cliquez sur les liens suivants pour obtenir des informations sur les icônes des [types de géocaches](https://cgeo.droescher.eu/fr/cacheicons) [dans c:geo](https://cgeo.droescher.eu/fr/cacheicons) et des [marqueurs de géocache dans c:geo](https://cgeo.droescher.eu/fr/cachemarkers) qui sont utilisées dans les listes de caches.

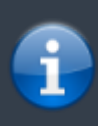

Cette vue de liste est également utilisée comme résultat de certains types de [recherche,](https://cgeo.droescher.eu/fr/mainmenu/search) pour afficher une liste de caches sur la [carte temps réel](https://cgeo.droescher.eu/fr/mainmenu/livemap) et pour afficher le contenu des Dans ce cas - bien sûr - les caches de la liste peuvent ne pas (encore) être enregistrées dans une liste hors ligne.

La liste vous montrera le titre de chaque géocache sur la première ligne. En dessous, un sous-titre indique le géocode, les notes D/T, la taille de la cache, le statut ["premium-only"](https://cgeo.droescher.eu/fr/basicmembers) (le cas échéant) et si la cache est stockée hors ligne (utile si vous regardez une liste de résultats de [recherche](https://cgeo.droescher.eu/fr/mainmenu/search)). Si cette option est activée dans les [paramètres,](https://cgeo.droescher.eu/fr/mainmenu/settings#offline_data) le sous-titre indiquera également le nom de toutes les listes où la cache est enregistrée. La bande de couleur à l'extrême gauche indique (en plus des marqueurs sur l'icône du type de cache) si cette cache est trouvée, si vous avez posté que vous ne l'avez pas encore trouvée ou si vous avez une visite hors ligne en attente pour cette cache.

Si le titre est barré, la cache correspondante est temporairement désactivée, s'il est en plus affiché en lettres rouges, la cache est archivée et n'est plus disponible.

Un appui court sur l'une des entrées de la liste ouvre la [vue détaillée](https://cgeo.droescher.eu/fr/cachedetails) de cette cache, un appui long ouvre un [menu contextuel](#page--1-0) avec un accès direct à certaines fonctions liées à la cache.

Les informations affichées pour chaque géocache sur le côté droit de la liste sont expliquées dans le tableau ci-

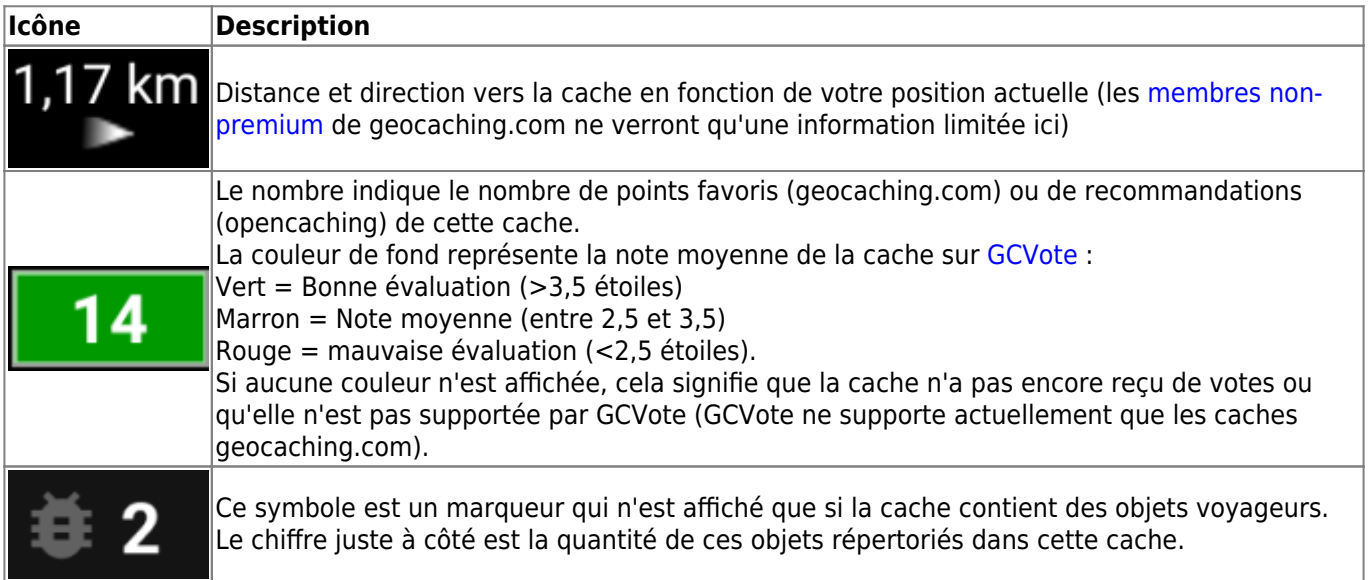

#### <span id="page-3-0"></span>**Option "charger plus"**

Si la liste vient d'un résultat de [recherche](https://cgeo.droescher.eu/fr/mainmenu/search) ou d'une [pocket query](https://cgeo.droescher.eu/fr/mainmenu/pocketquery), il y aura un bouton à la fin de la liste intitulé Charger plus de caches (actuellement : XX) montrant combien de caches sont actuellement dans la liste et en appuyant dessus, vous chargerez plus de résultats ou plus d'entrées de la pocket query.

#### <span id="page-3-1"></span>**Menu contextuel**

En appuyant longuement sur l'une des caches de votre liste, le menu contextuel suivant s'ouvrira, vous donnant accès à certaines actions directes sur cette cache :

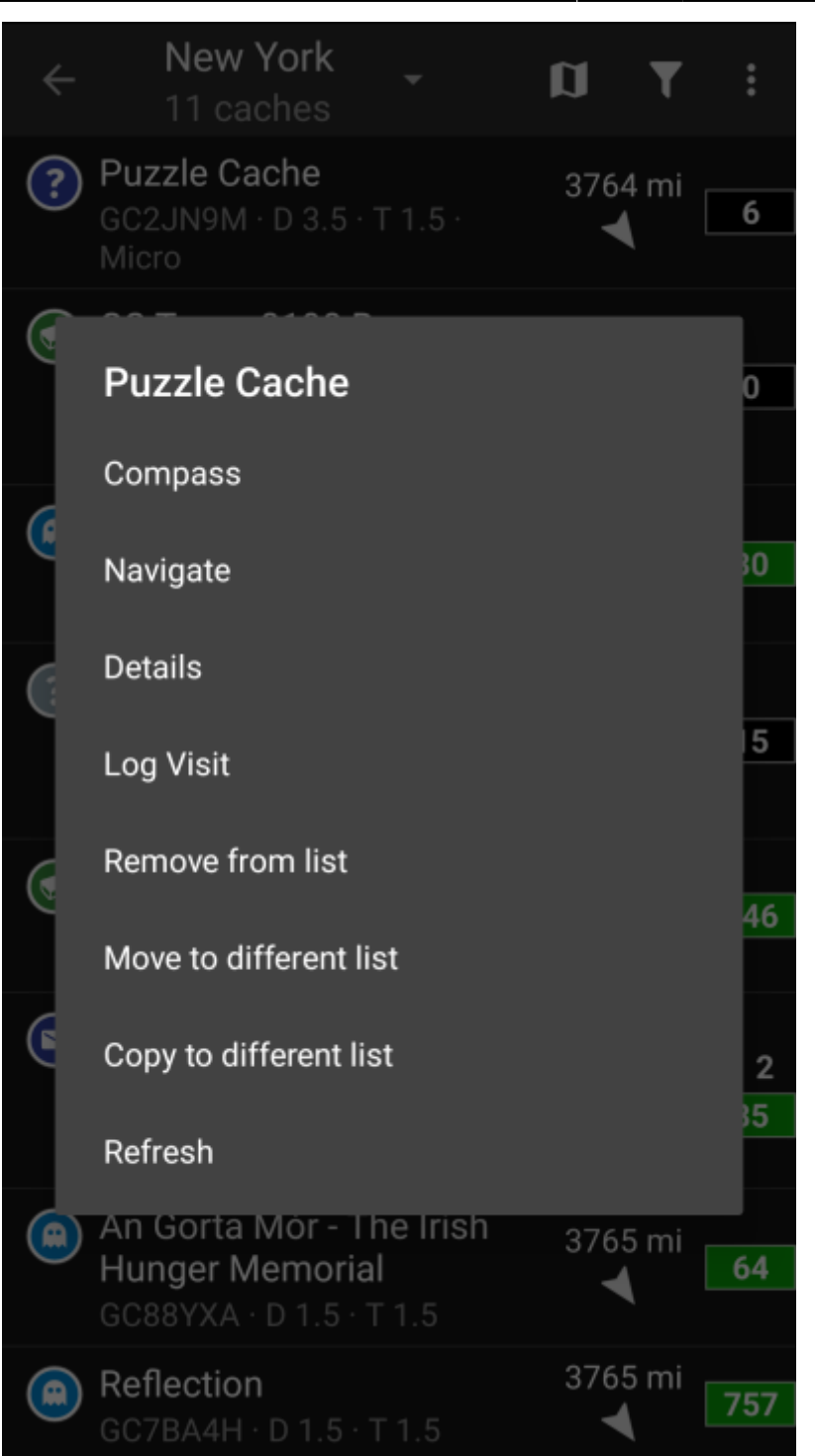

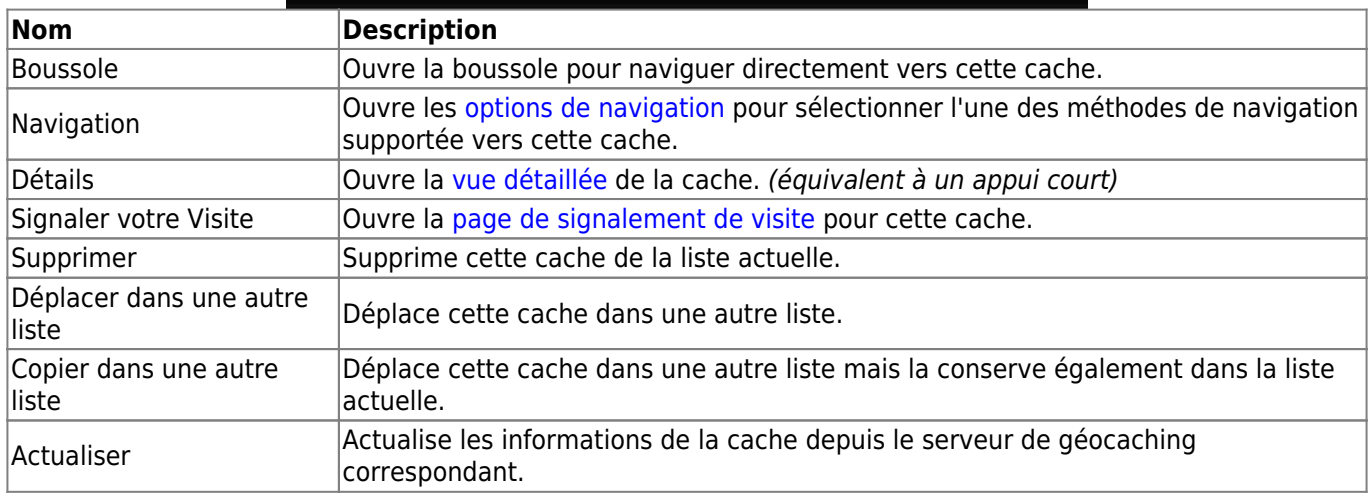

<span id="page-5-0"></span>The icons shown in the top bar and the contents behind the overflow menu button are distributed dynamically based on your device resolution and screen orientation. Thus it might be possible, that more or less items can be found behind the menu button or instead shown as icons in the top bar on your device.

In case a menu entry is shown as an icon you can long press the icon to get a popup showing its function.

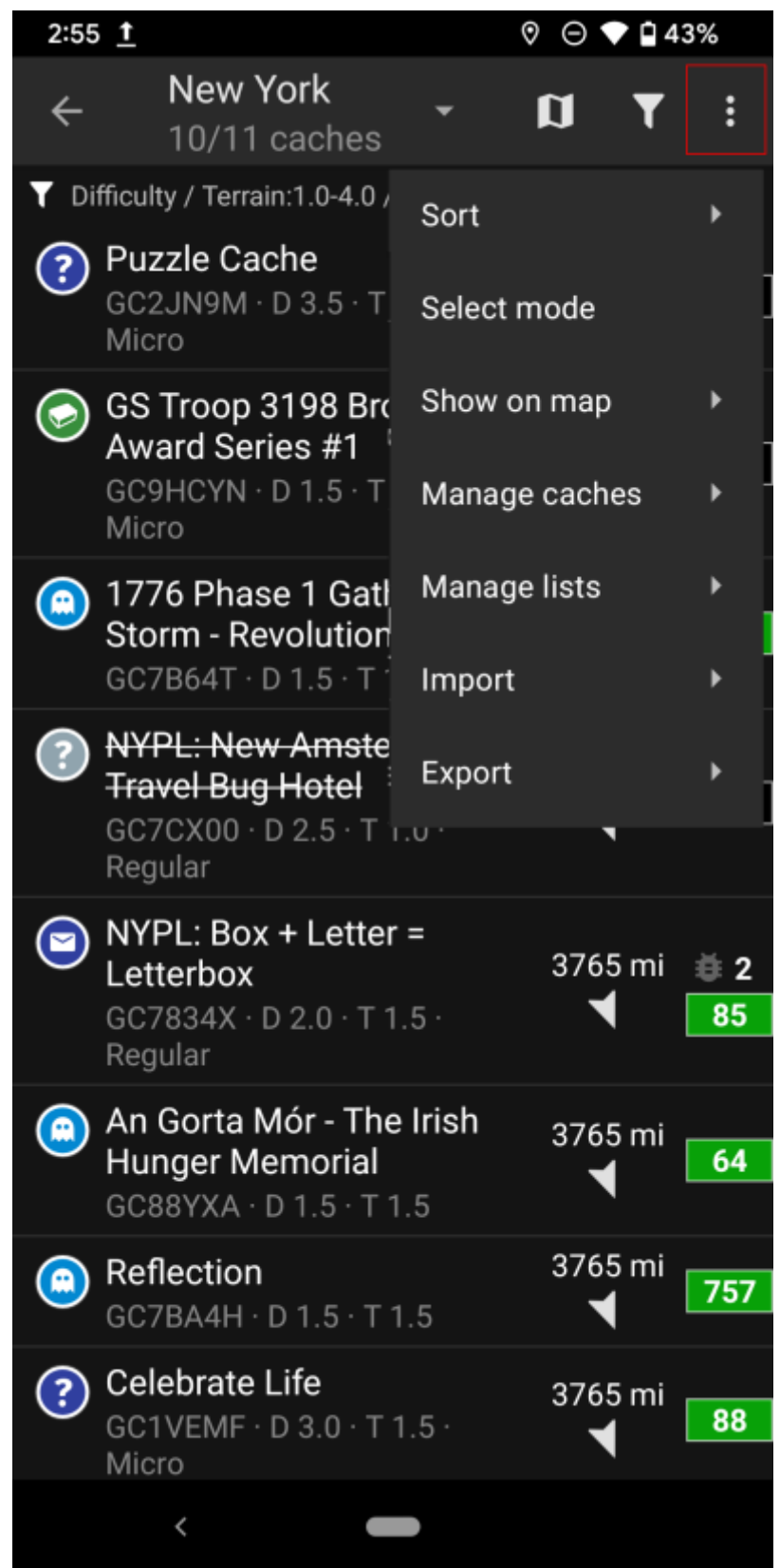

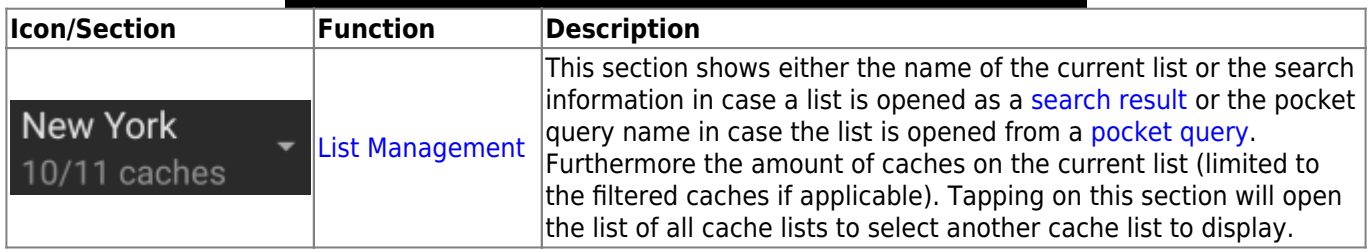

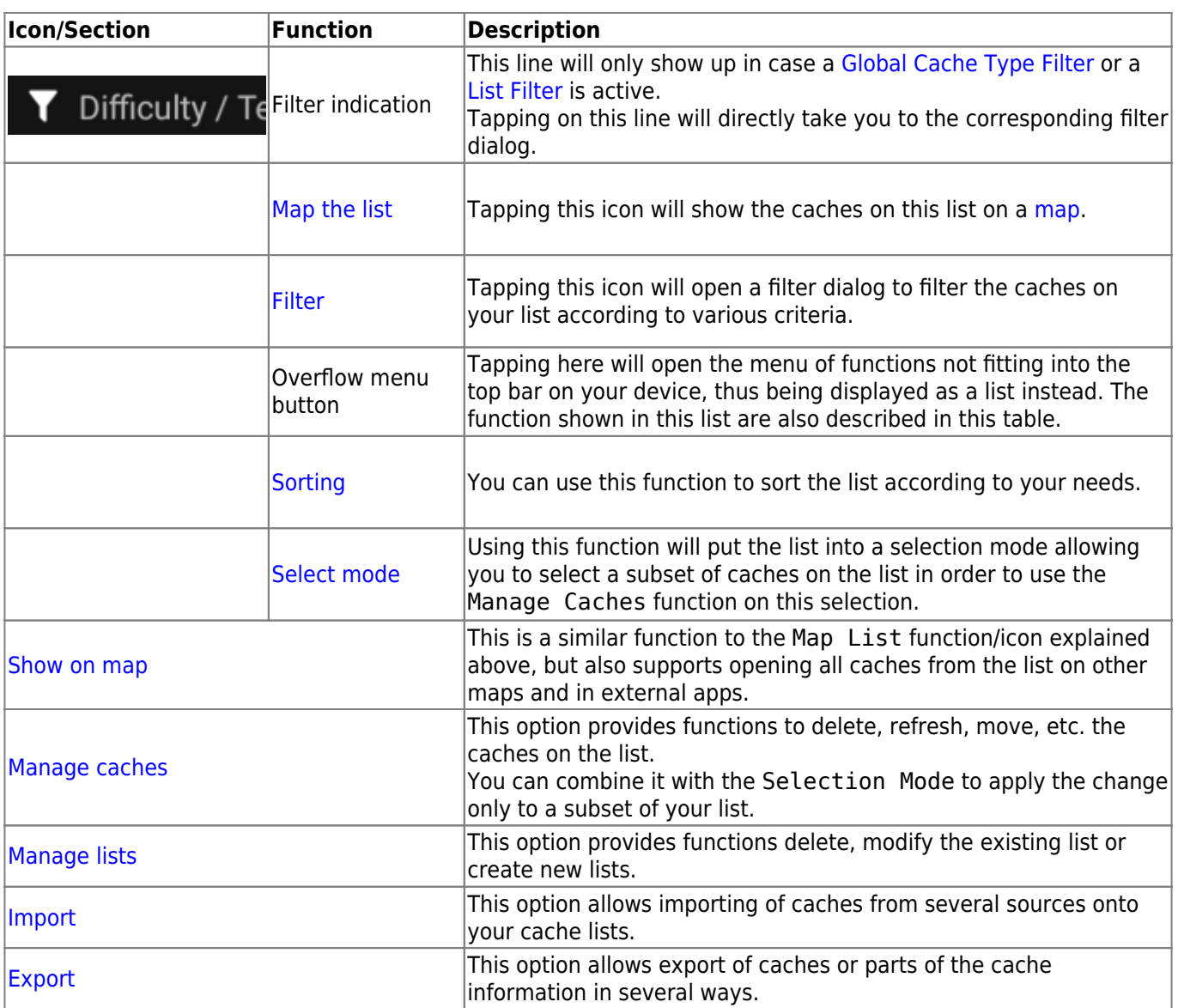

#### <span id="page-7-0"></span>**Filtering**

This function allows you to filter the list by various criteria.

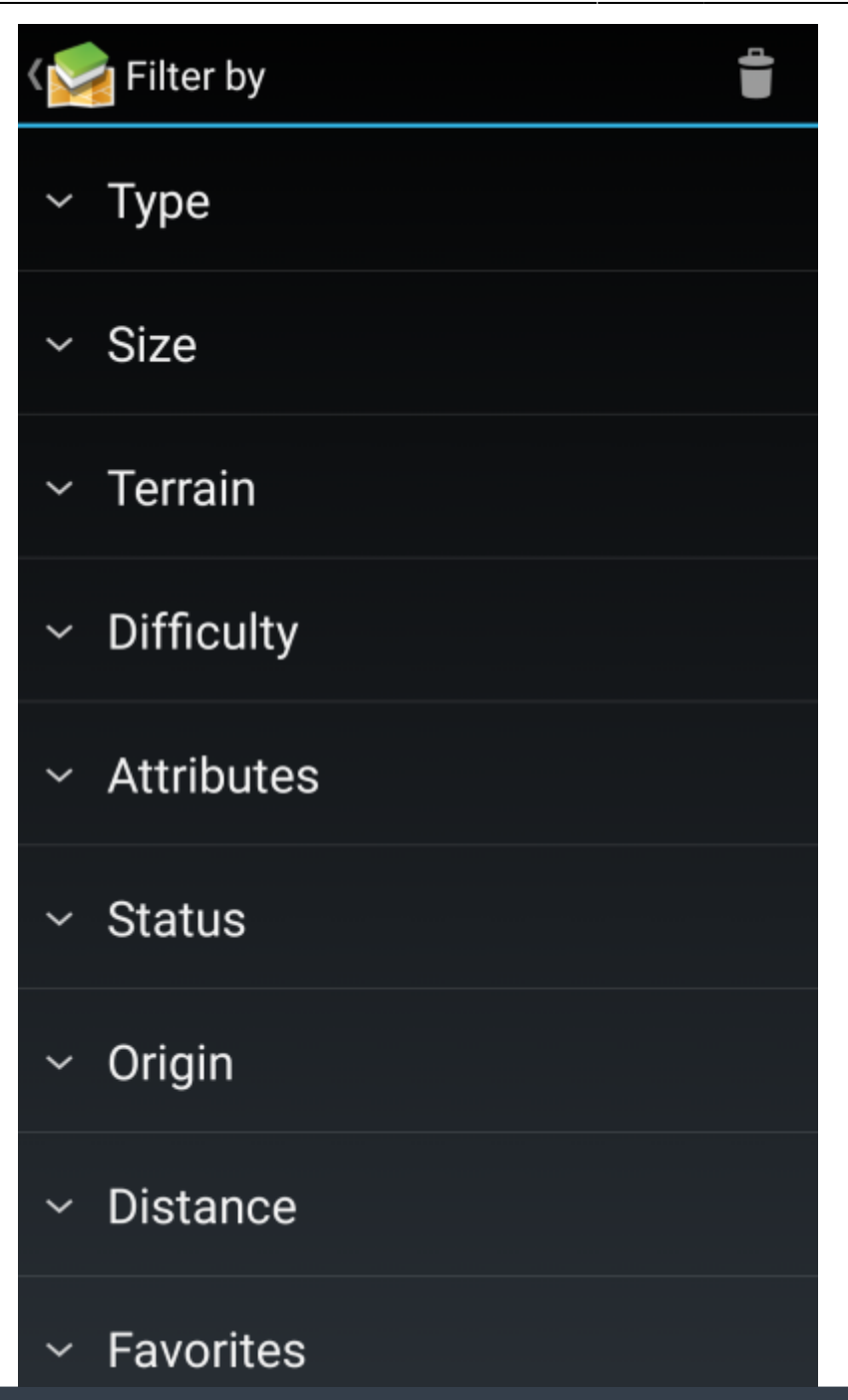

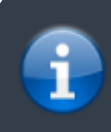

Other than the [Global Cache Type Filter](https://cgeo.droescher.eu/fr/mainmenu/globaltypefilter) this filter does only apply to the lists, but can be combined with a global filter if needed.

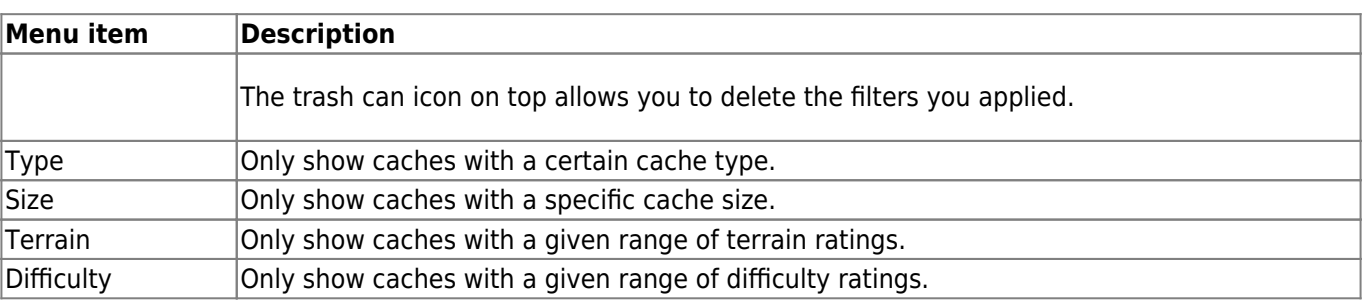

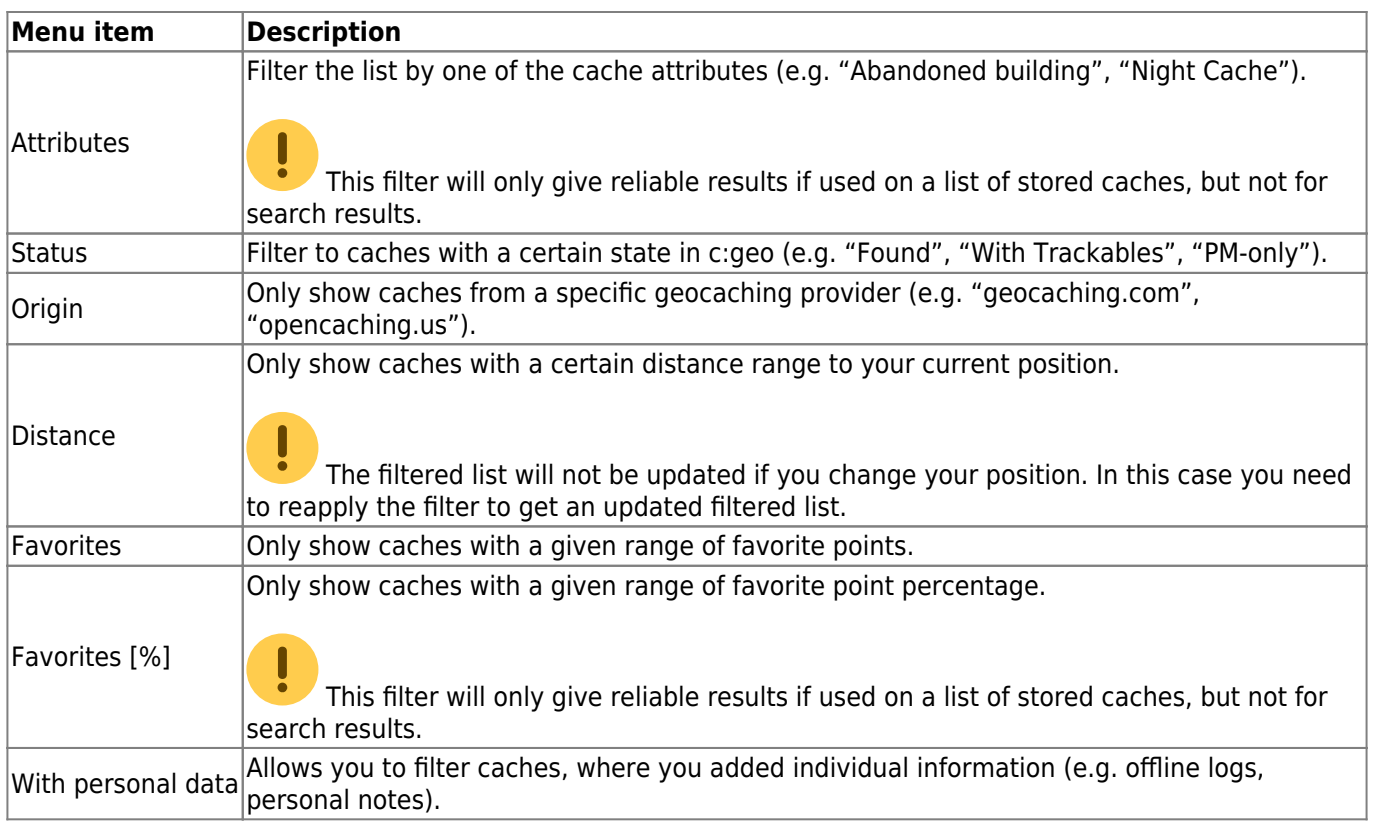

# <span id="page-9-1"></span><span id="page-9-0"></span>**Sorting**

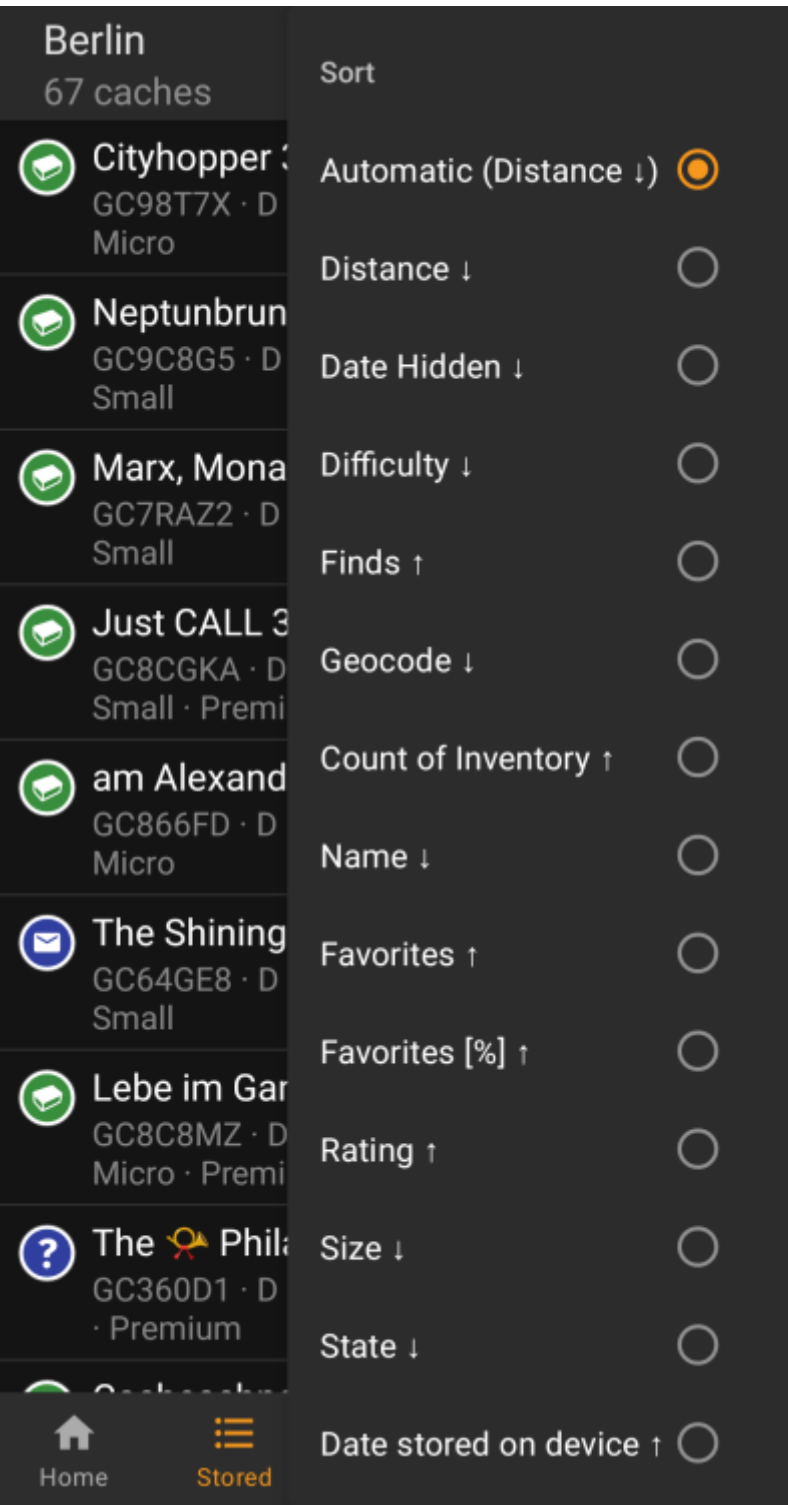

靈

Selecting the same sorting option twice will allow you to reverse the order in the sorted list (e.g. sorting by name will then sort from Z  $\rightarrow$  A instead of A  $\rightarrow$  Z).

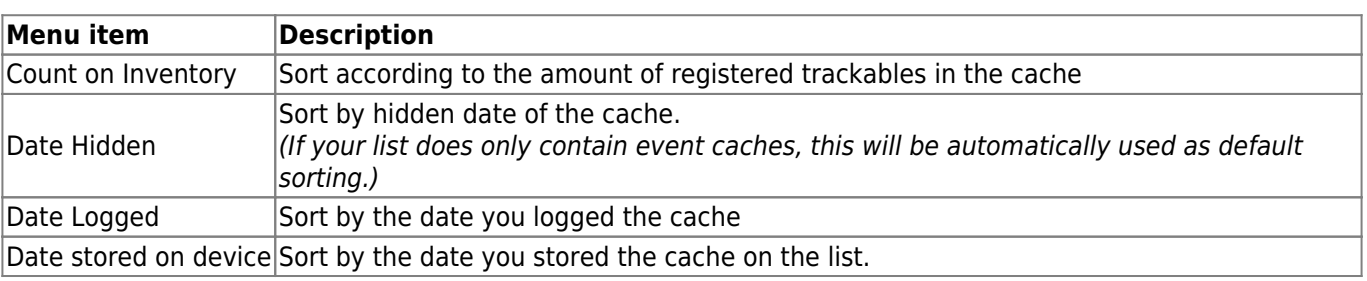

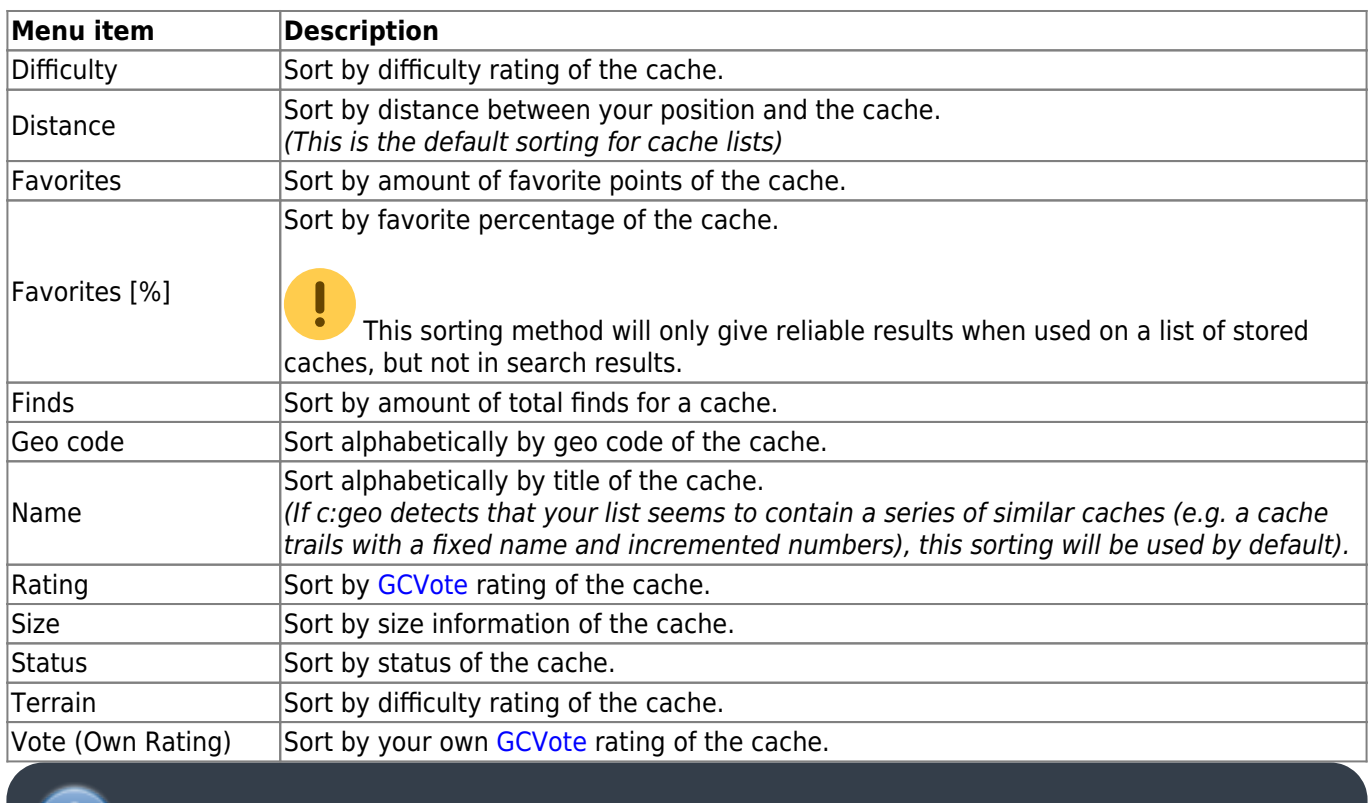

The sorting mode you selected will be kept throughout your current session or until you change it.

## <span id="page-11-1"></span><span id="page-11-0"></span>**Select mode**

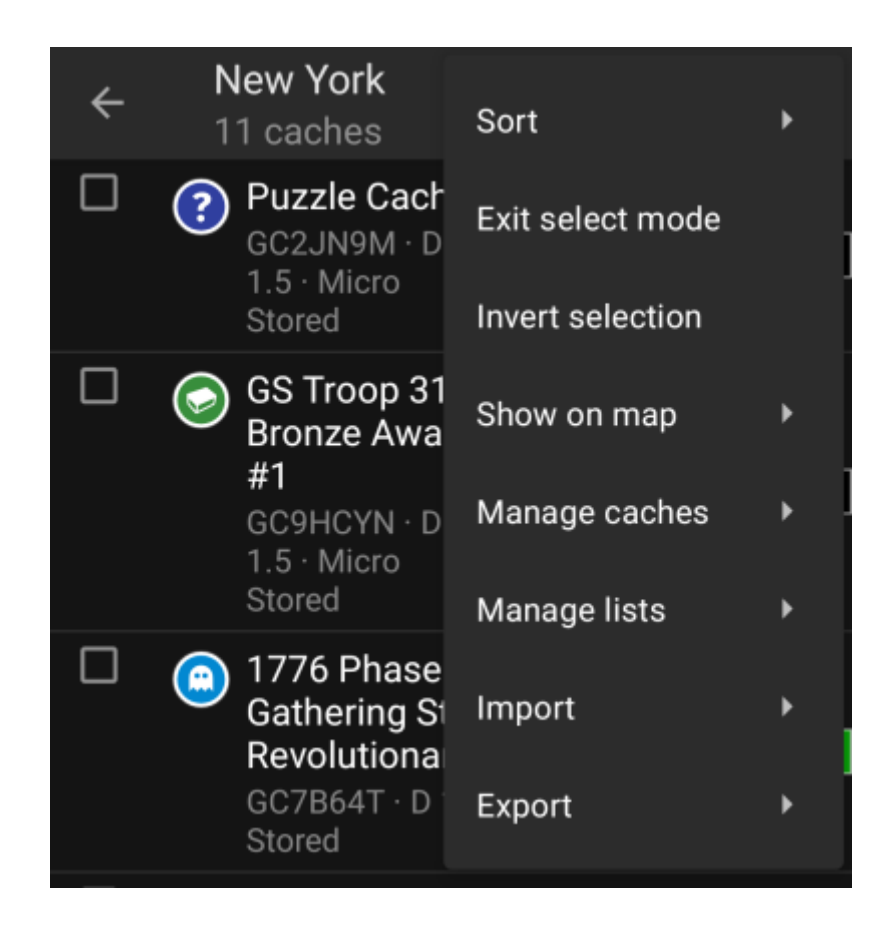

Additionally you can now use the Invert Selection menu option to invert your current selection, which might be helpful if you want to select all except only some caches on your list.

Once you are done, use the Exit select mode menu option to leave the selection mode.

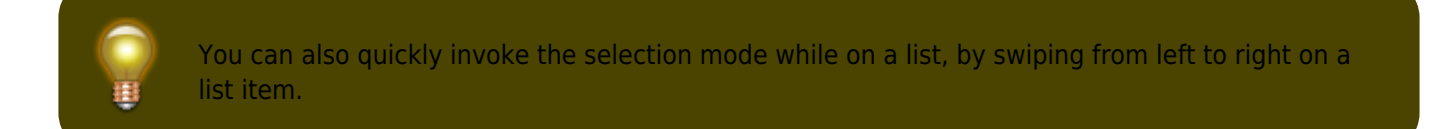

#### <span id="page-12-2"></span><span id="page-12-0"></span>**Show on map**

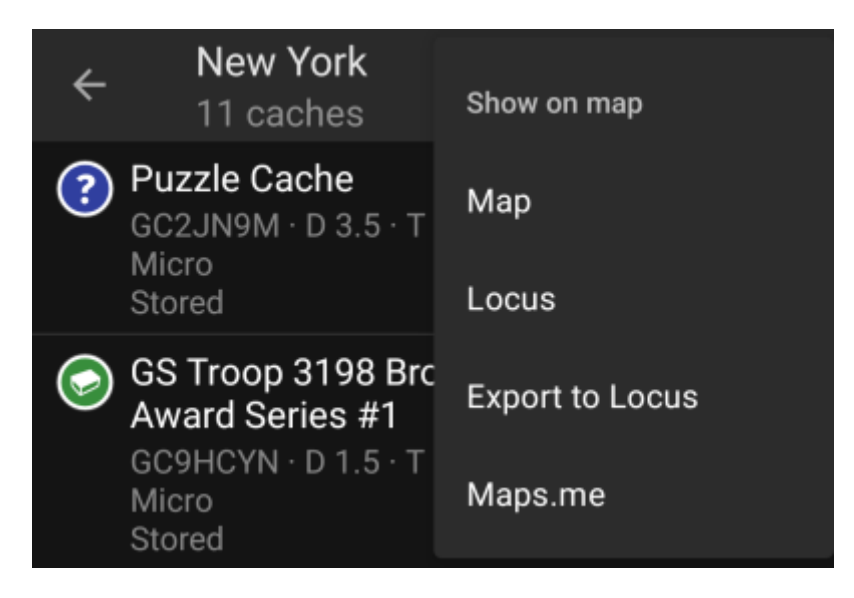

This menu option allows you to show the caches on your list (or a subset of them by using the [Selection mode](#page-11-1)) on a map of your choice.

This can either be one of the supported map types in c:geo or a supported third party app like [Locus or](https://cgeo.droescher.eu/fr/mainmenu/utilityprograms) [maps.me](https://cgeo.droescher.eu/fr/mainmenu/utilityprograms).

#### <span id="page-12-3"></span><span id="page-12-1"></span>**Manage Caches**

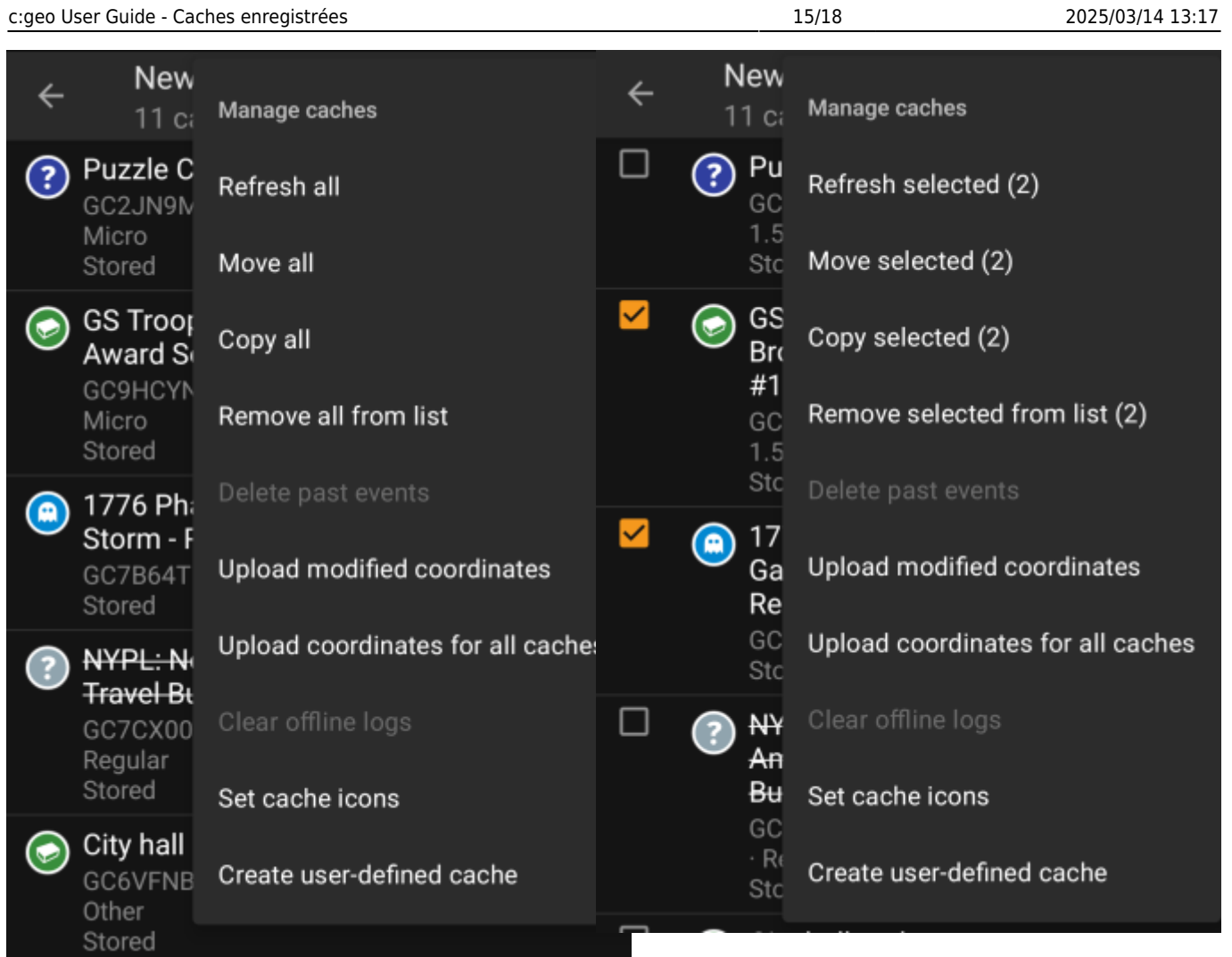

This menu allows you to manage the caches on your list in different ways as described below. In case you selected some cache using the [Selection mode,](#page-11-1) the menu items will show the amount of caches selected in brackets, else the actions will be performed for all caches on the list.

You can trigger the following actions:

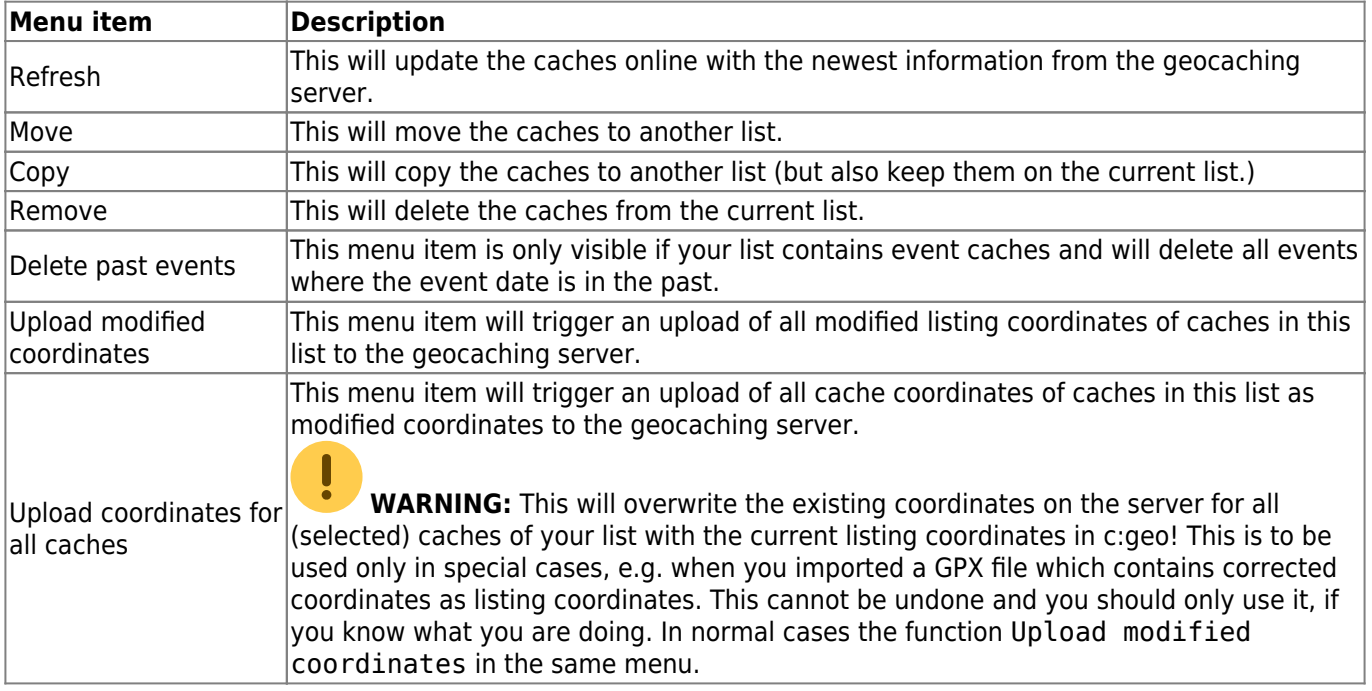

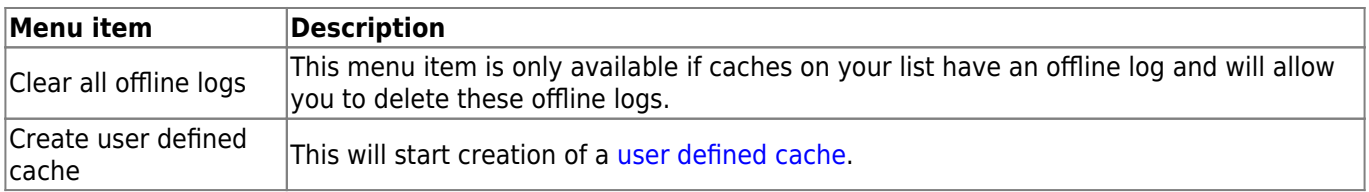

## <span id="page-15-1"></span><span id="page-15-0"></span>**Manage Lists**

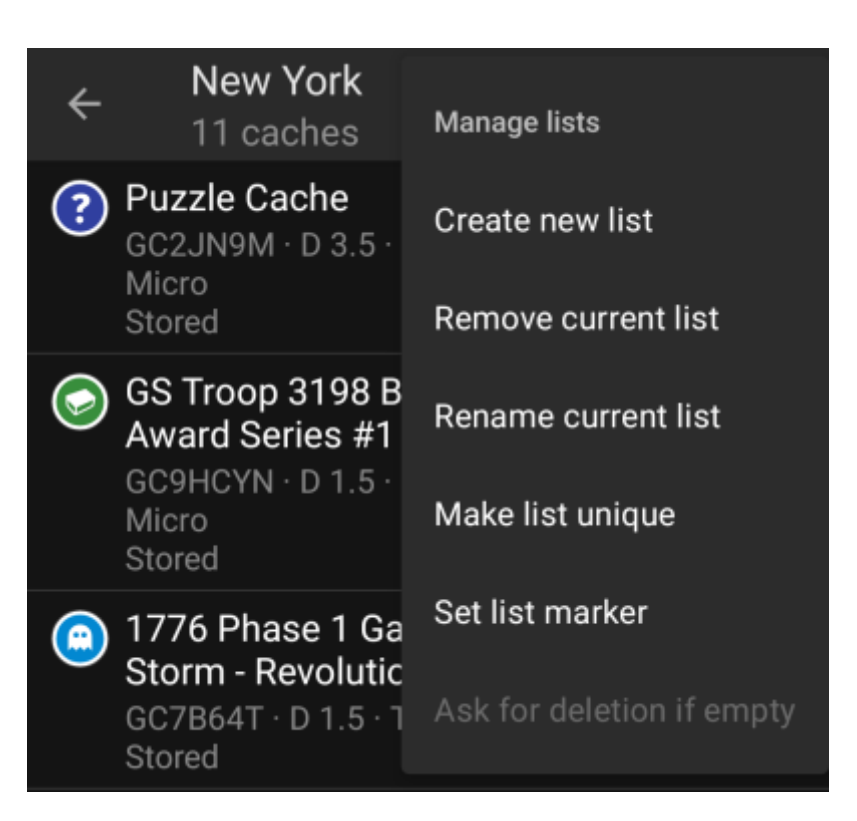

This menu option provides options to manage your cache lists.

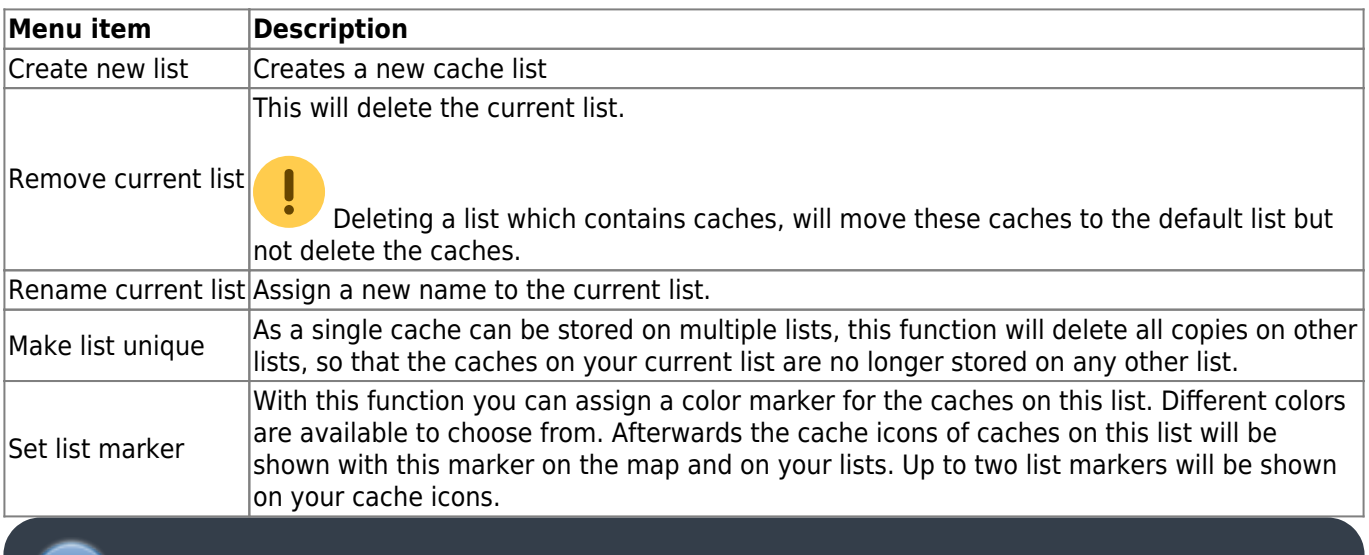

<span id="page-15-2"></span>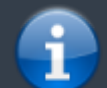

The list Stored is your default list and cannot be deleted.

#### **Import**

This menu offers options to import caches onto your lists from various sources as described below.

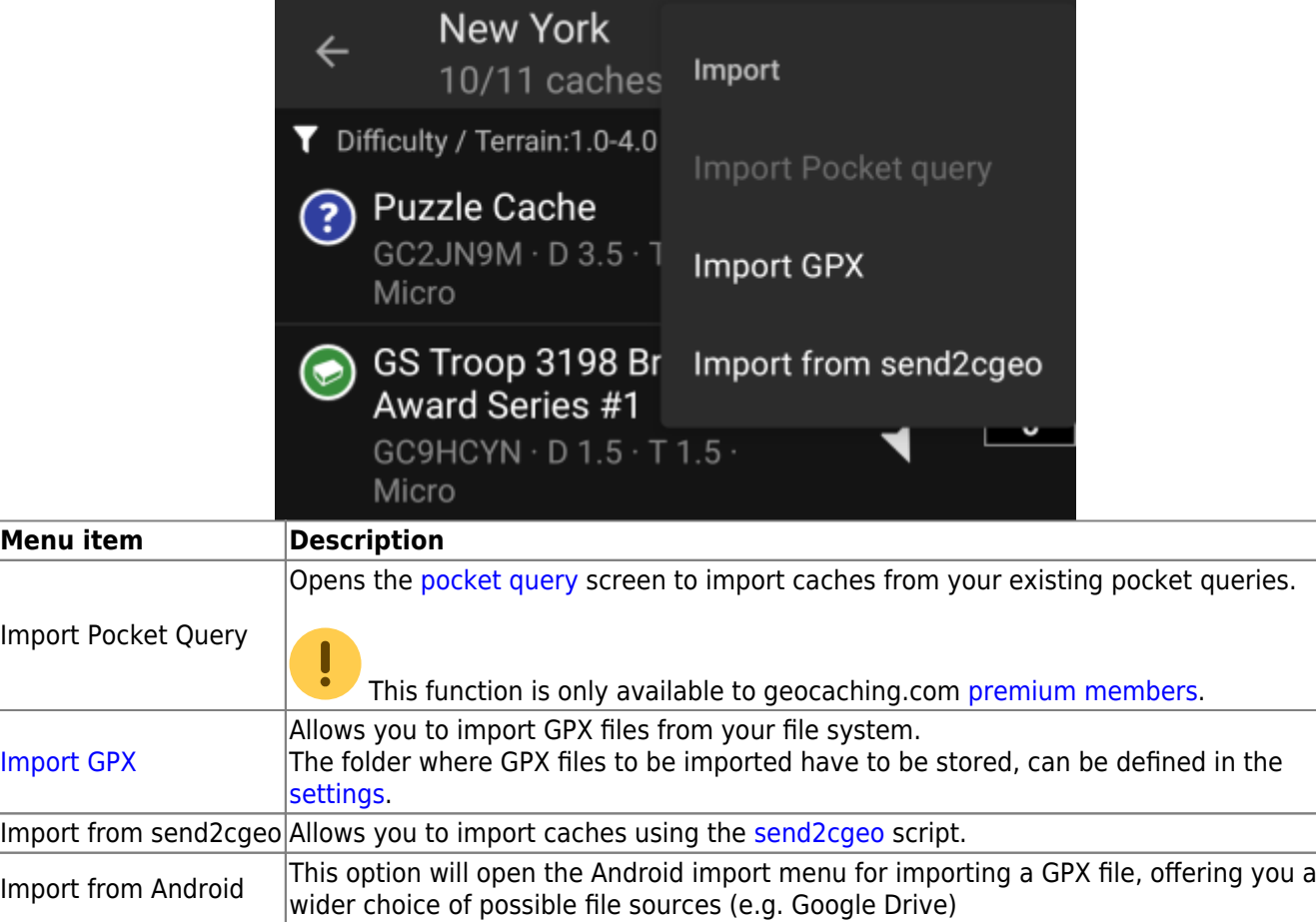

#### <span id="page-16-2"></span><span id="page-16-1"></span>**Export**

<span id="page-16-0"></span>This menu offers options to export caches from your current list as described below.

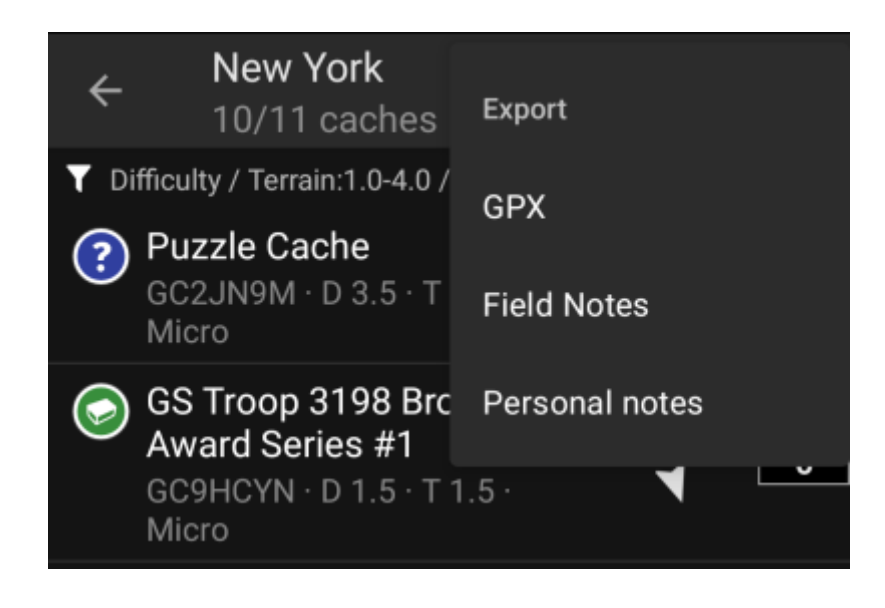

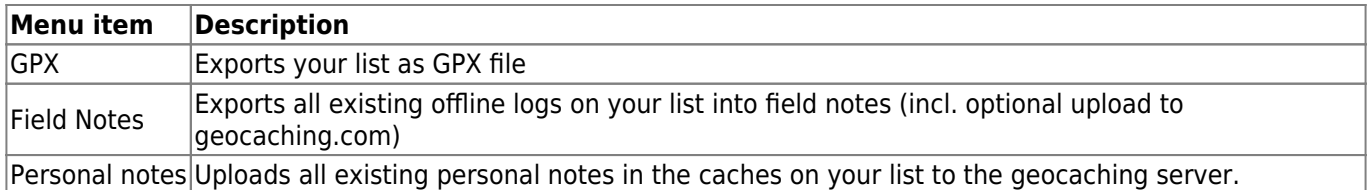